## **Important Product Notice: Updating System Firmware**

### TruVision Video Recorders

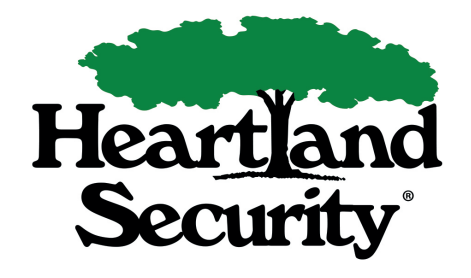

You will need the Admin login and password. Please refer to the letter you received in the mail for this information. If you did not receive a letter and believe you need to update your DVR, please call us at 888-264-6380.

# **nterlogix**

#### **The firmware on the DVR can be updated using one of the following methods:**

#### **To update the system firmware using a USB device:**

- 1. Insert a USB device into your computer. Find your recorder type below and click the link to download the firmware update. Save file to USB device.
- 2. Connect the USB device to the DVR.
- 3. Click the System Settings icon in the menu toolbar on the DVR.
- 4. Select Upgrade > Local Upgrade. The list of files on the USB is displayed.
- 5. Select the file and click Upgrade. Click Yes to begin the upgrade process.
- 6. When the upgrade process is completed, the DVR will reboot.
- 7. Admin password should not be left at default of 1234.

#### **To update the system firmware via web browser:**

- 1. Find your recorder type below and click the link to download the firmware update. Save file to computer.
- 2. Connect to DVR via Internet Explorer.
- 3. Click on Configuration.
- 4. Go to Device Manager and select Upgrade Firmware.
- 5. Click on Browse and go to the extracted file.
- 6. Click Upgrade.
- 7. The DVR will reboot.
- 8. Admin password should not be left at default of 1234.

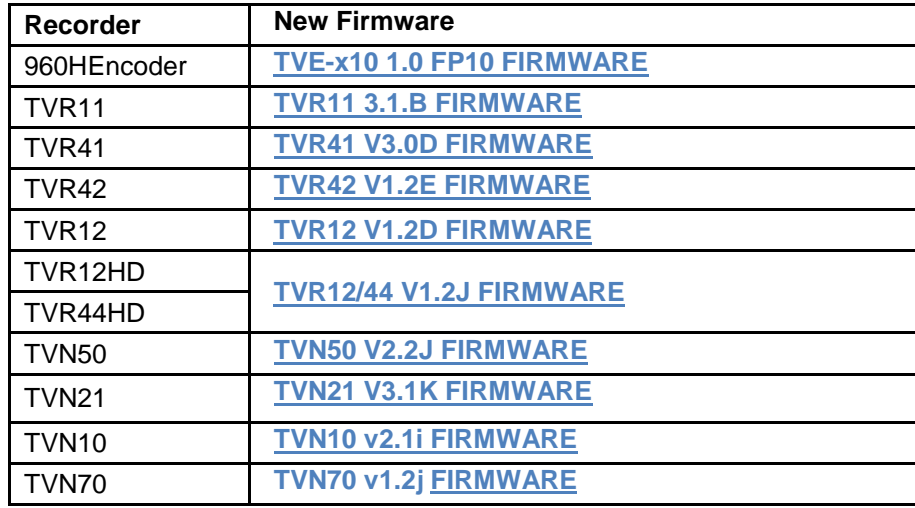